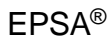

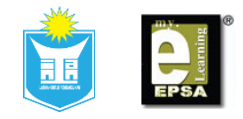

# **Manual Panduan Pengguna EPSA®**

Institut Tadbiran Awam Negara (INTAN)

November 2016

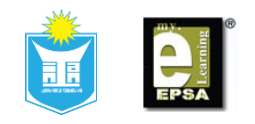

# Isi Kandungan

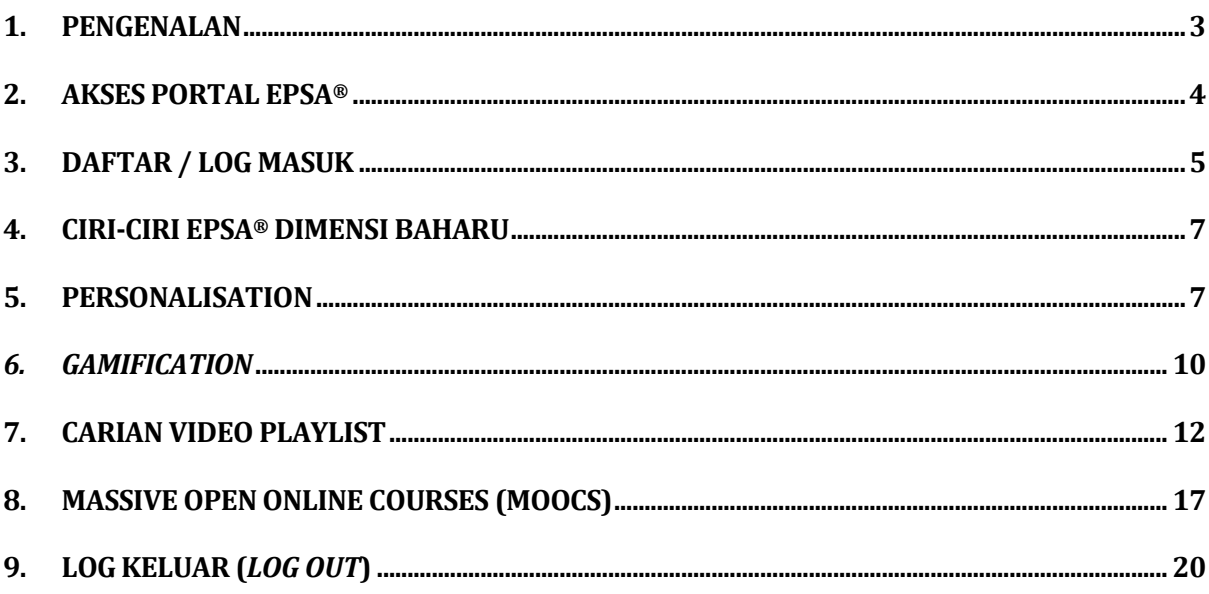

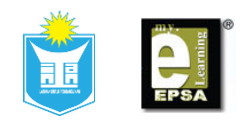

### <span id="page-2-0"></span>**1. Pengenalan**

- 1.1. Tujuan dokumen Manual Pengguna ini dihasilkan adalah untuk menerangkan kepada pengguna keperluan minimum bagi mengakses EPSA® dan prosesproses yang perlu dilalui oleh pengguna.
- 1.2. Pelayar yang sesuai digunakan adalah Google Chrome, Mozilla FireFox dan Safari.
- 1.3. Memerlukan internet dengan kelajuan minima 1Mbps.
- 1.4. Pemasangan aplikasi *Adobe Reader* pada komputer untuk memaparkan kandungan dokumen.

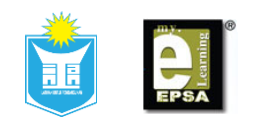

### <span id="page-3-0"></span>**2. Akses Portal EPSA®**

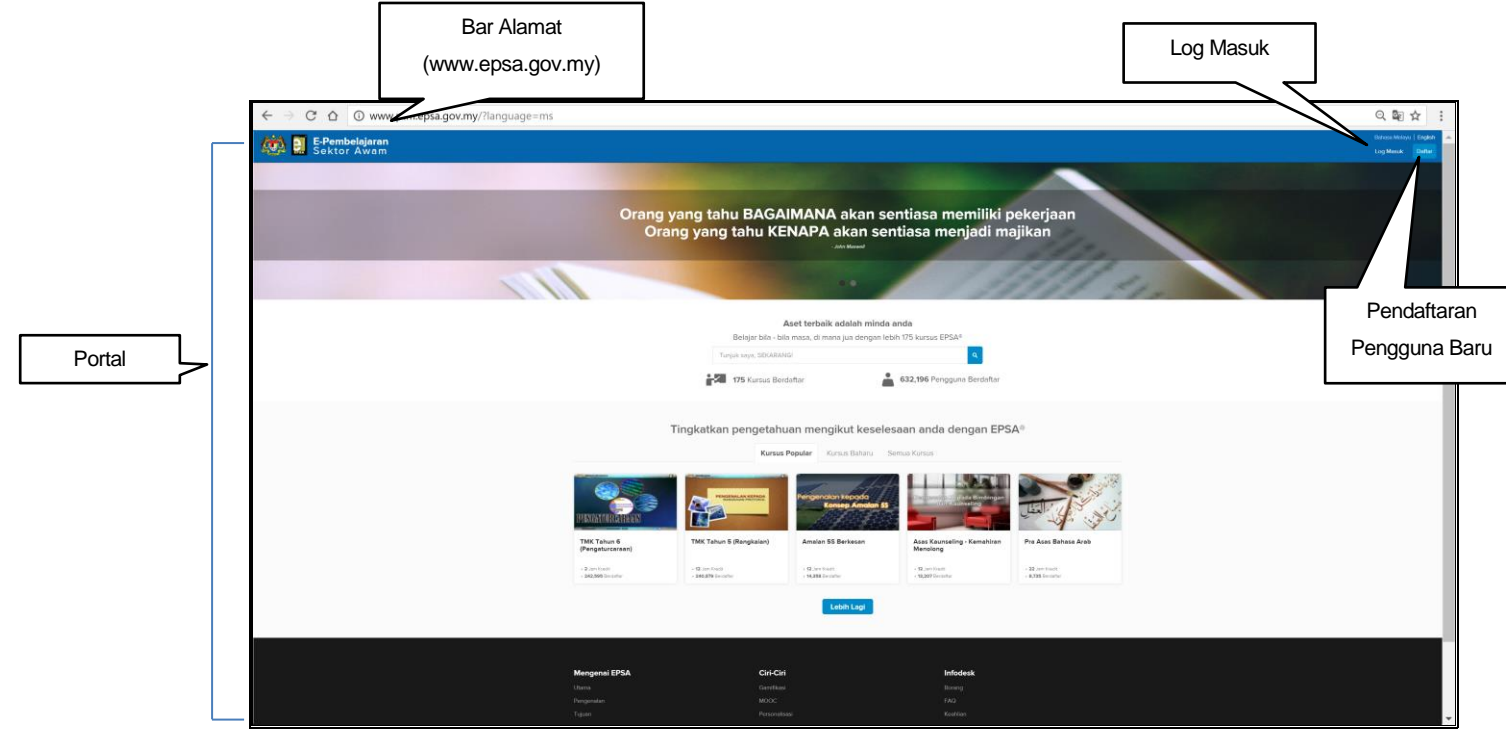

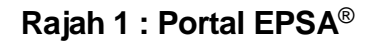

- 2.1. Pada pelayar masing-masing, pengguna perlu taipkan alamat berikut [http://www.epsa.gov.my/](http://www.ptm.epsa.gov.my/) pada ruang alamat dan tekan **<ENTER>.**
- 2.2. Pengguna akan dipaparkan laman portal EPSA® seperti **Rajah 1.**
- 2.3. Gerakkan tetikus ke bahagian atas kanan dan klik butang <Daftar> bagi pengguna baharu manakala klik butang **<Log Masuk>** bagi pengguna lama.

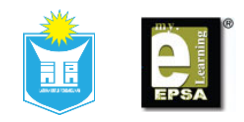

### <span id="page-4-0"></span>**3. Daftar / Log Masuk**

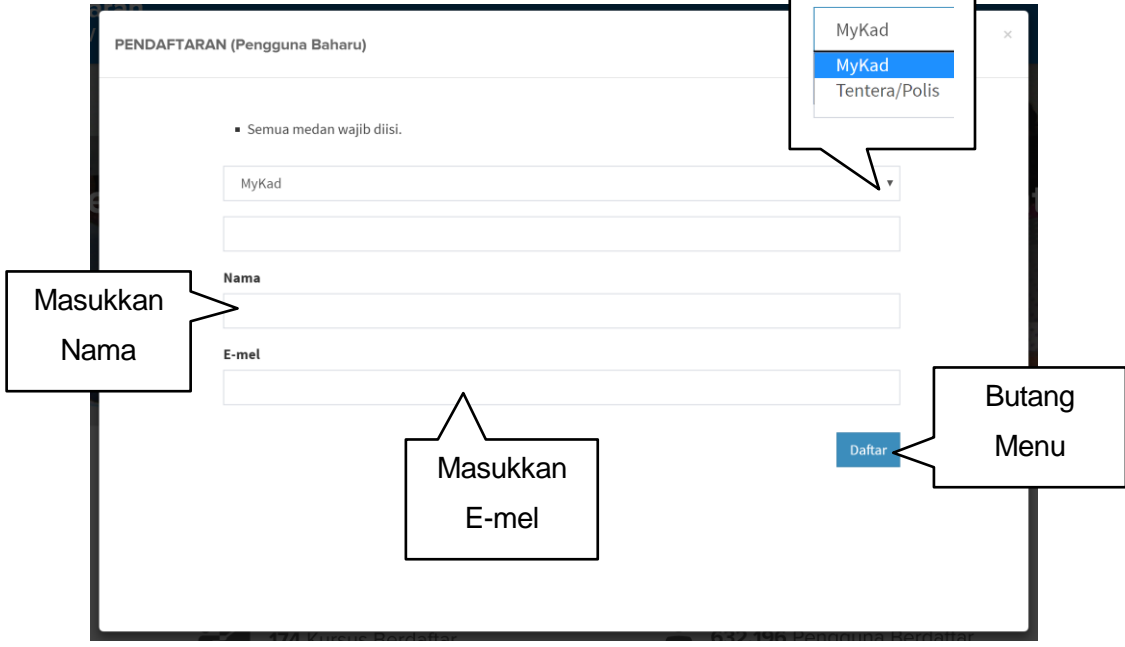

**Rajah 2 : Pendaftaran**

- 3.1. **Rajah 2** menunjukkan paparan pendaftaran bagi pengguna baharu.
- 3.2. Pendaftaran ke dalam EPSA® bagi pengguna baharu:
	- a) Kesemua medan adalah wajib diisi.
	- b) Pilih pengenalan diri sama ada menggunakan MyKad atau Tentera / Polis.
	- c) Masukkan **No. Kad Pengenalan / Tentera / Polis (No.ID)** tanpa simbol sengkang (-).
	- d) Masukkan nama seperti dalam MyKad.
	- e) Masukkan e-mel rasmi kerajaan terkini dan klik butang **<Daftar>** atau tekan butang **<ENTER>** pada papan kekunci.
	- f) Pengguna akan menerima pautan untuk mengaktifkan akaun melalui emel yang telah didaftarkan. (**SILA AMBIL MAKLUM:** Pautan tersebut perlu diaktifkan dalam masa 24 jam sebelum ia luput. Mohon mengaktifkan dengan segera untuk mengelak sebarang kesulitan).

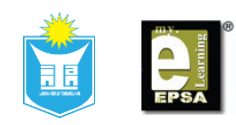

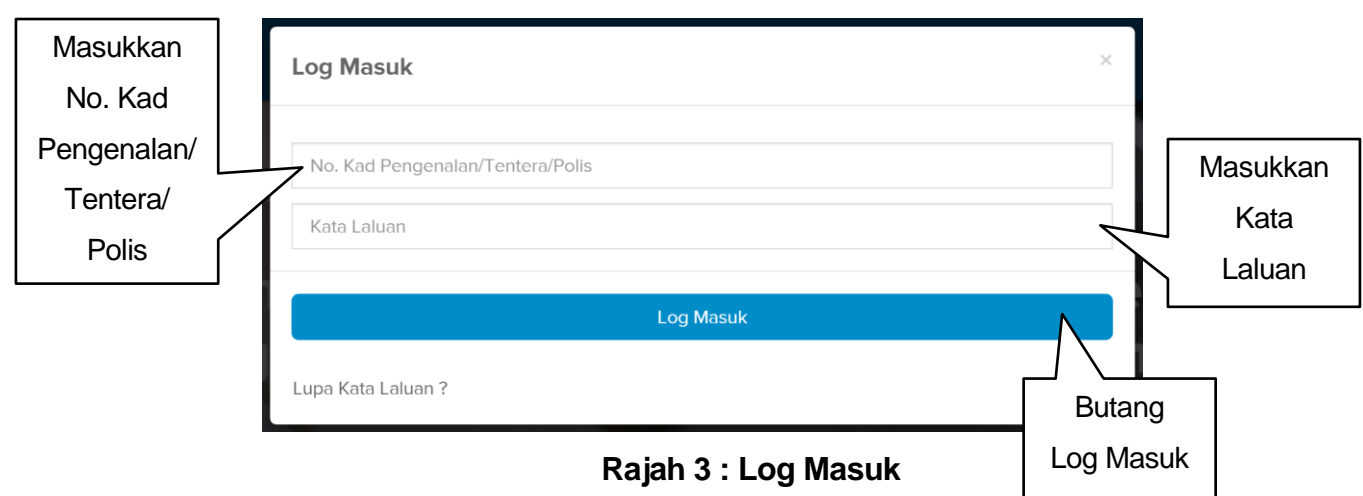

- 3.3. **Rajah 3** menunjukkan paparan log masuk bagi pengguna lama.
- 3.4. Masukkan **No. Kad Pengenalan / Tentera / Polis** dan katalaluan dan klik butang **<Log Masuk>** atau tekan **<ENTER>** pada papan kekunci.

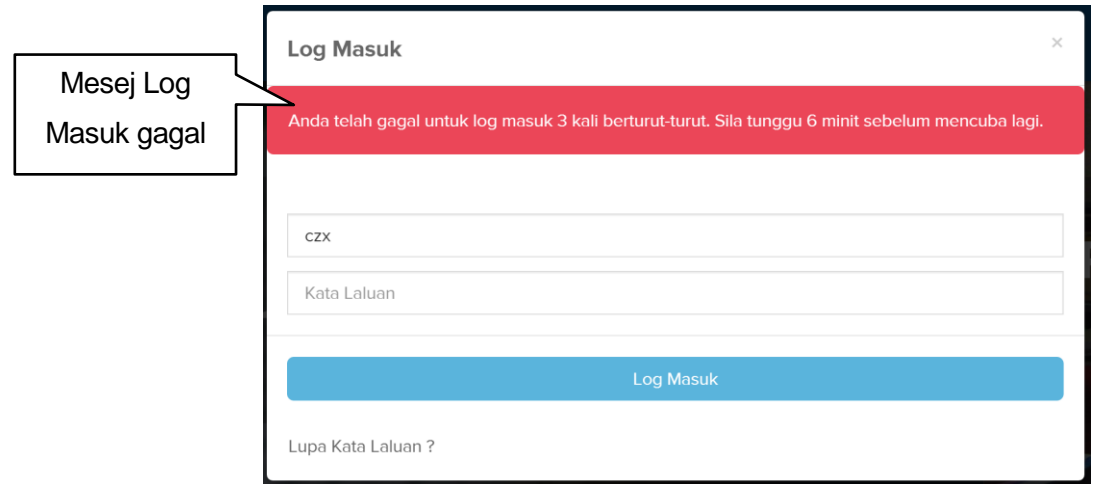

**Rajah 3 (a) : Log Masuk gagal**

3.5. Akaun akan dikunci selama 6 minit sekiranya pengguna gagal memasukkan ID Pengguna dan katalaluan yang betul sebanyak tiga (3) kali berturut-turut seperti **Rajah 3 (a)**.

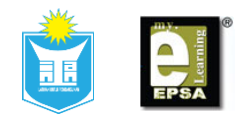

### <span id="page-6-0"></span>**4. Ciri-ciri EPSA® Dimensi Baharu**

4.1. Selamat Datang pengguna ke laman Portal EPSA® ! Laman portal ini telah dikemaskini dan dinaiktaraf dengan penambahan ciri-ciri berikut; *Personalisation, Gamification, Video Playlist* dan *Massive Open Online Courses (MOOCs).*

#### <span id="page-6-1"></span>**5. Personalisation**

#### 5.1. Pengenalan

*Personalisation* ialah satu teknik mengenal gaya keperluan pembelajaran pengguna di mana sistem akan memaparkan borang soal selidik yang mengandungi 16 soalan. Jika pengguna menjawab kesemua 16 soalan tersebut, sistem akan memberi cadangan bahan kursus yang bersesuaian kepada pengguna.

#### 5.2. Log Masuk

Apabila berjaya Log Masuk, sistem akan memaparkan seperti **Rajah 4** dan tekan pangkah (x).

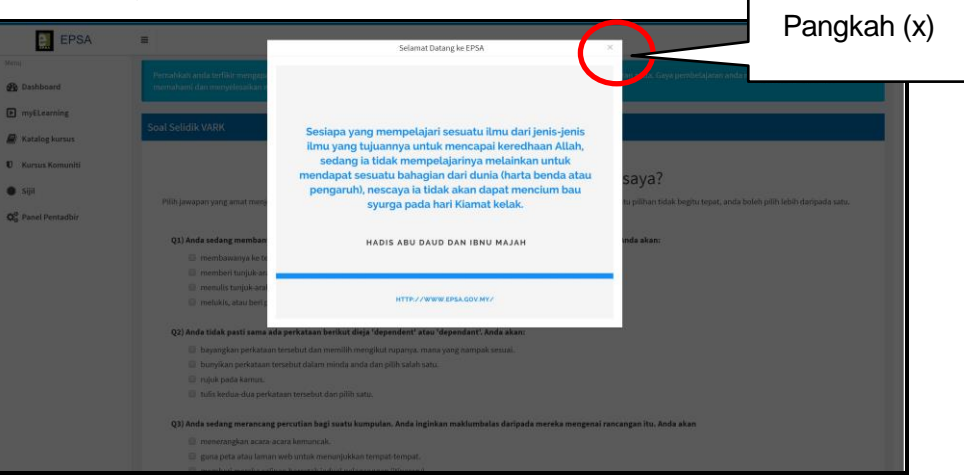

**Rajah 4 : Mesej Selamat Datang**

- 5.3. Pertama Kali Membuka EPSA®
	- a. Sistem akan memaparkan borang soal selidik seperti **Rajah 5** untuk dilengkapkan oleh pengguna dan borang soal selidik ini mengandungi 3 skrin.

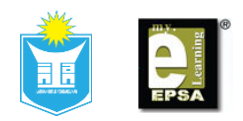

b. Pengguna dibenarkan melangkau borang soal selidik dengan klik pada butang **<Langkau>** seperti dalam **Rajah 5** tetapi borang soal selidik ini akan dipaparkan semula setiap kali pengguna log masuk sehingga pengguna menjawab kesemua soal selidik tersebut.

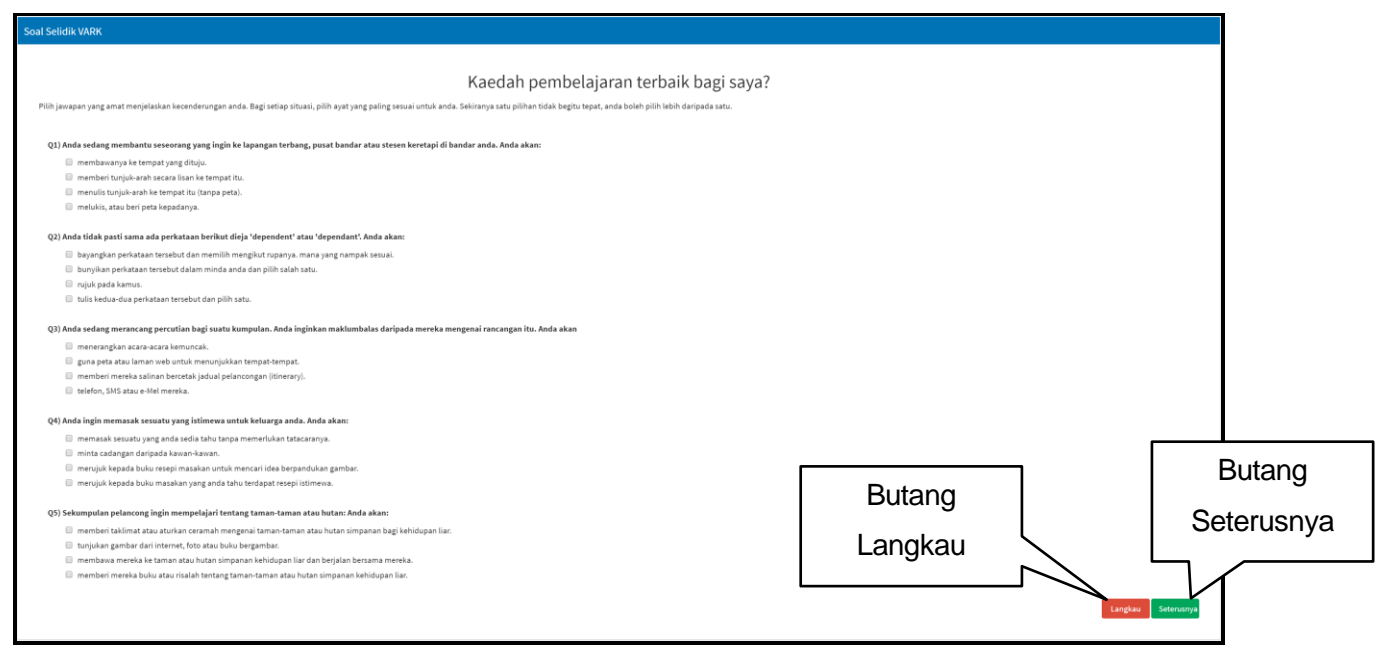

**Rajah 5 : Borang Soal Selidik**

- c. Tekan butang **<Seterusnya>** setelah selesai menjawab soal selidik dalam skrin pertama dan kedua.
- d. Tekan butang **<Seterusnya>** setelah selesai menjawab borang soal selidik dalam skrin ketiga dan sistem akan membawa pengguna ke paparan *Dashboard* seperti **Rajah 6**.

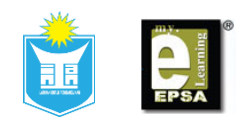

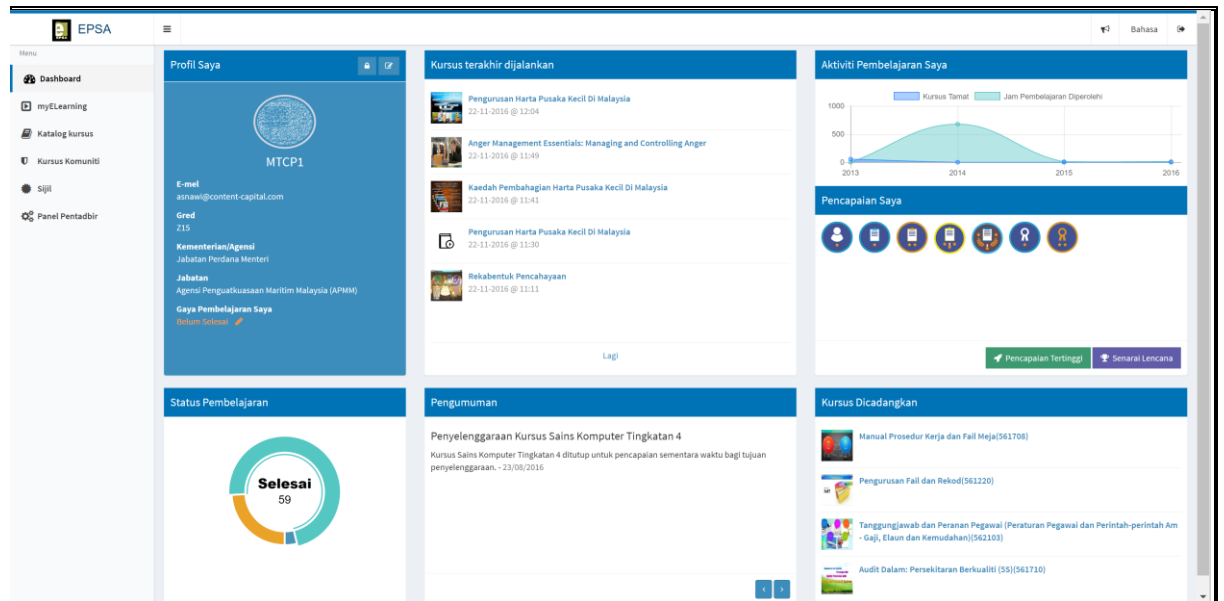

**Rajah 6 : Paparan** *Dashboard*

ii. Hasil daripada jawapan soal selidik pengguna, kursus yang dicadangkan adalah seperti **Rajah 6 (a)**.

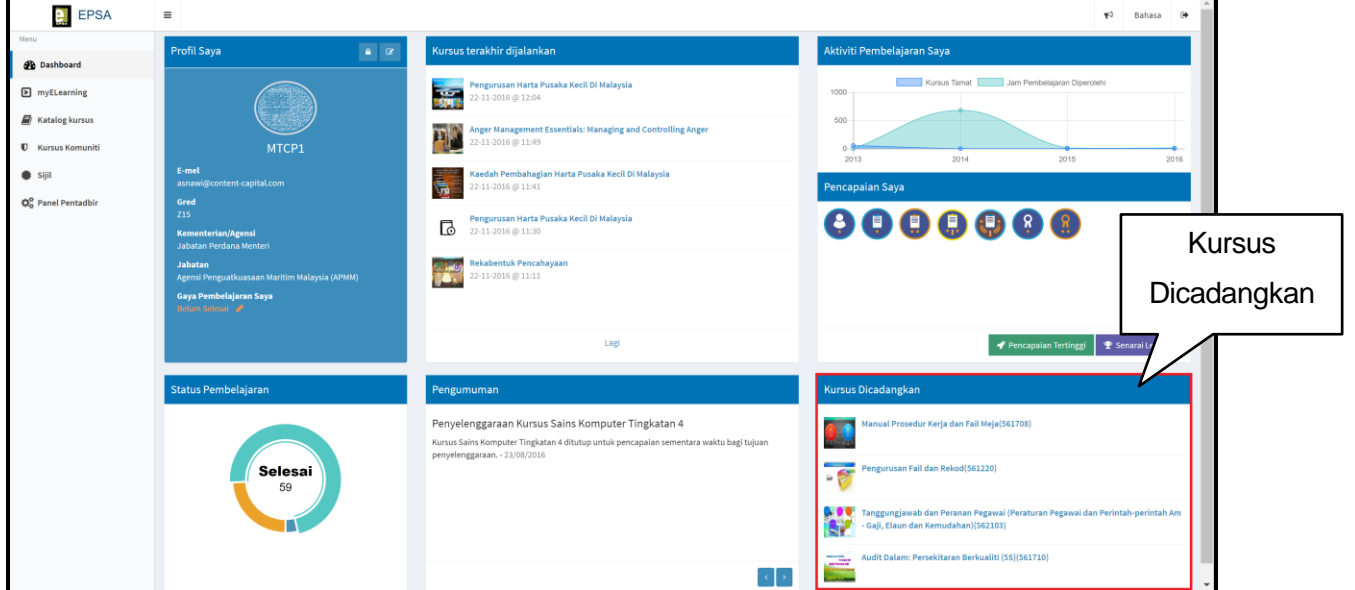

**Rajah 6 (a) : Kursus Dicadangkan**

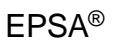

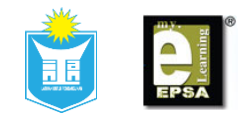

## <span id="page-9-0"></span>*6. Gamification*

6.1. Pengenalan

*Gamification* merupakan pemberian lencana kepada pengguna berdasarkan 6 kategori aktiviti yang dilakukan oleh pengguna seperti dalam **Rajah 7**.

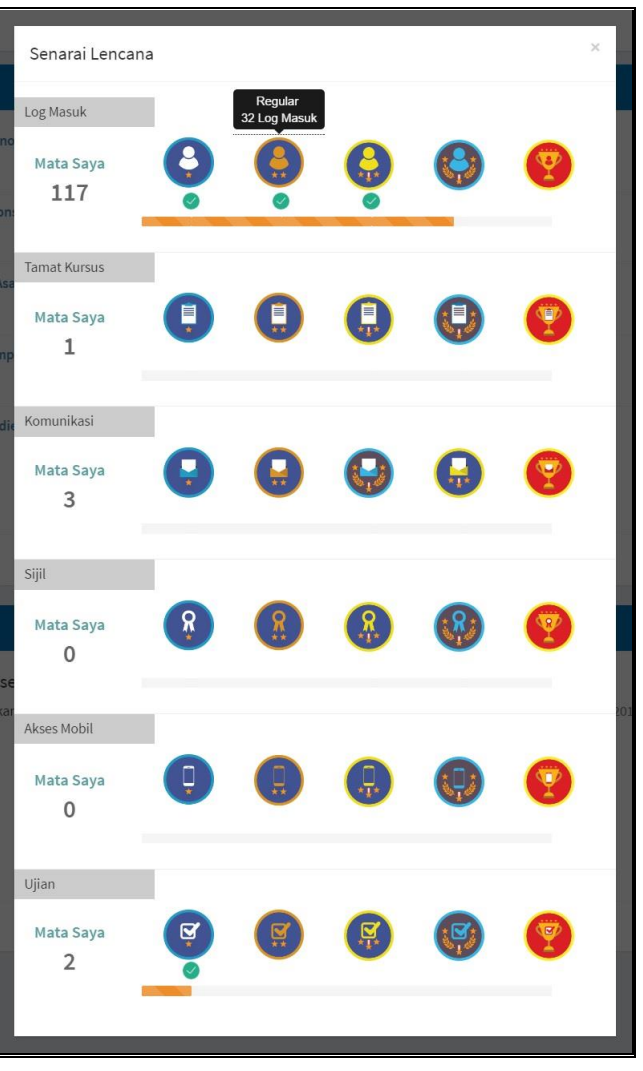

**Rajah 7 : Senarai Aktiviti dan Lencana**

- 6.2. Pencapaian Pengguna
	- a. Setiap lencana yang diperolehi oleh pengguna akan dipaparkan pada kotak Pencapaian Saya seperti **Rajah 8**.

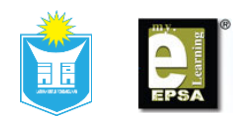

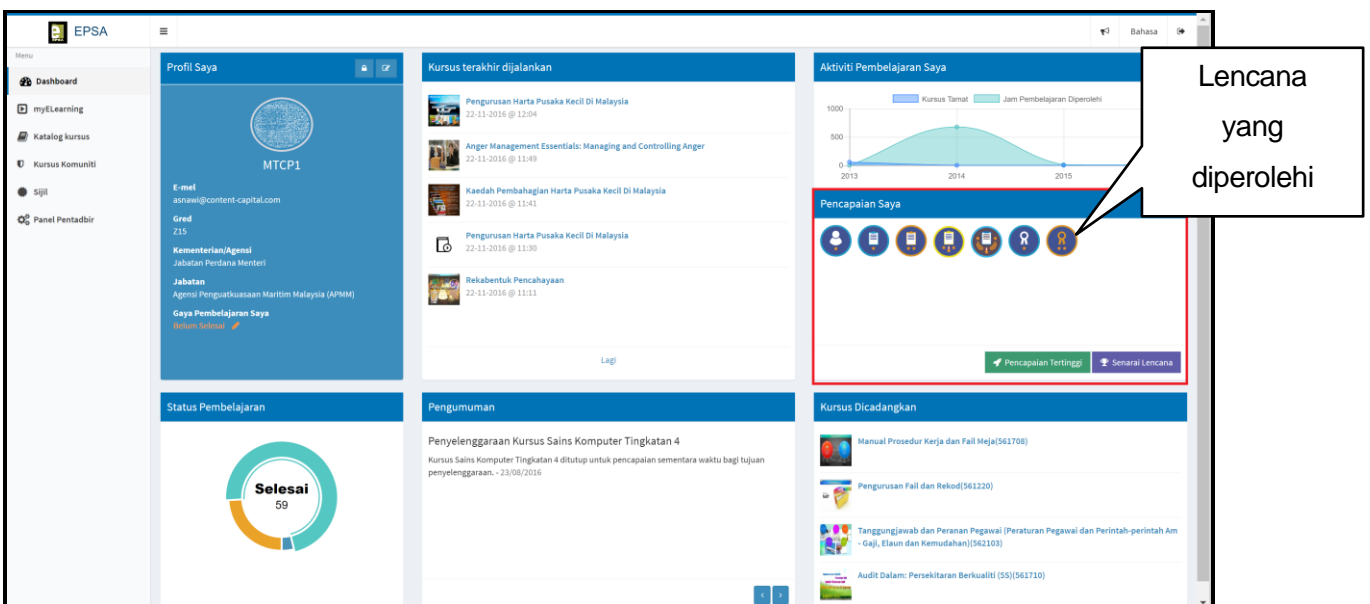

**Rajah 8 : Pencapaian Pengguna**

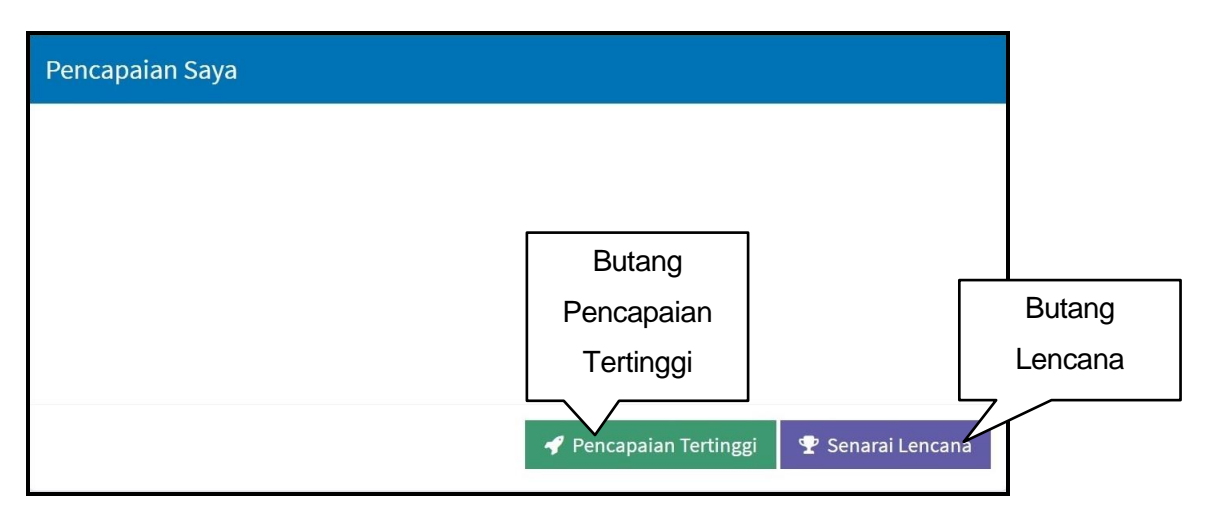

**Rajah 9 : Senarai Lencana**

- b. Klik butang **<Senarai Lencana>** yang berada dalam kotak di sebelah kanan *Dashboard* seperti **Rajah 9**. (**NOTA**: Senarai jenis lencana yang boleh diperolehi semasa menjalankan aktiviti seperti **Rajah 7**).
- c. Klik butang **<Pencapaian Tertinggi>** yang berada dalam kotak di sebelah kanan *Dashboard* seperti **Rajah 9**. (**NOTA**: Senarai susunan kedudukan pencapaian tertinggi berdasarkan lencana yang diperolehi mengikut individu, Jabatan dan Kementerian seperti **Rajah 10**).

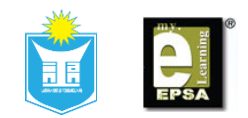

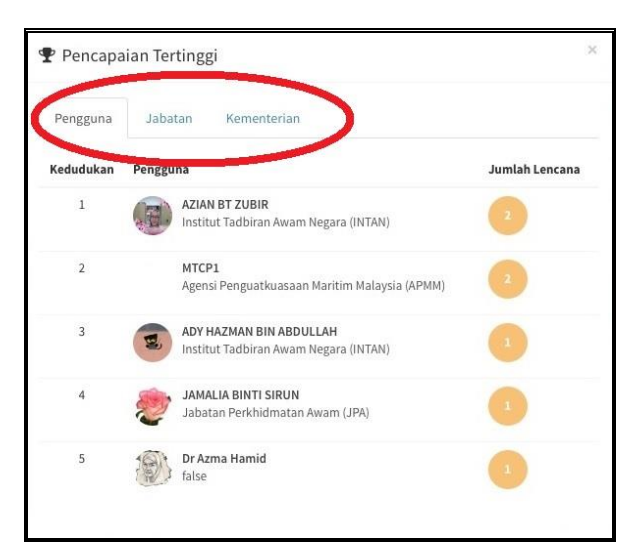

**Rajah 10 : Pencapaian**

# <span id="page-11-0"></span>**7. Carian Video Playlist**

7.1. Pengenalan

Video Playlist merupakan salah satu medium baru yang digunakan dalam sistem pembelajaran EPSA® di mana ianya lebih menarik, lebih ringkas dan mudah untuk difahami.

- 7.2. Membuat Carian Kursus Pada Katalog Kursus
	- a. Untuk permulaan, Pengguna perlu klik **Katalog Kursus** seperti **Rajah 11**.

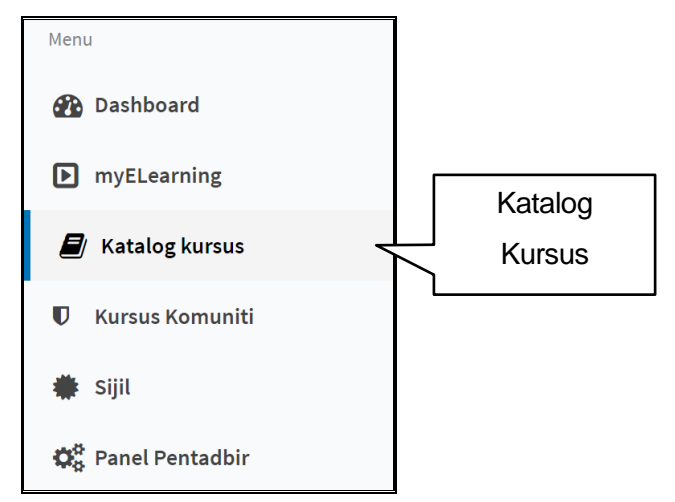

**Rajah 11 : Menu Katalog Kursus**

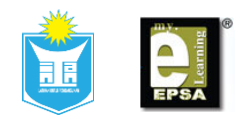

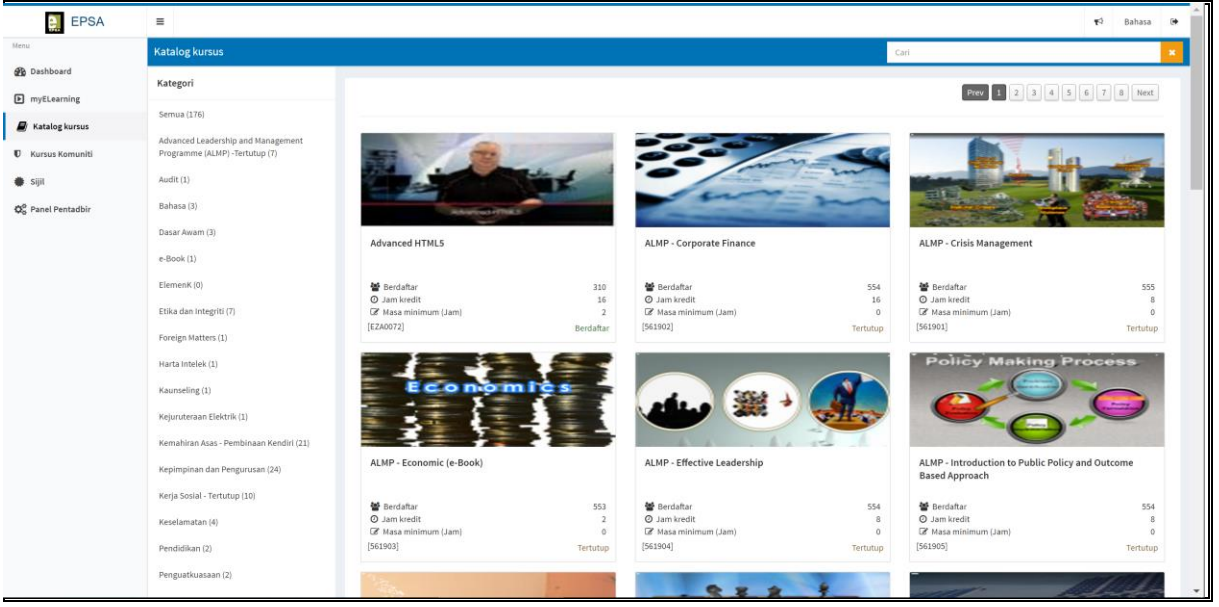

b. Paparan untuk Katalog Kursus seperti **Rajah 12** akan dipaparkan.

**Rajah 12 : Katalog Kursus**

c. Gunakan kotak carian kursus untuk membuat pencarian kursus. Masukkan nama kursus yang ingin dipelajari. Sebagai contoh kursus Asas kaunseling. Masukkan nama kursus Asas Kaunseling ke dalam kotak carian dan tekan **<ENTER>**. Kursus asas kaunseling dipaparkan seperti **Rajah 13**.

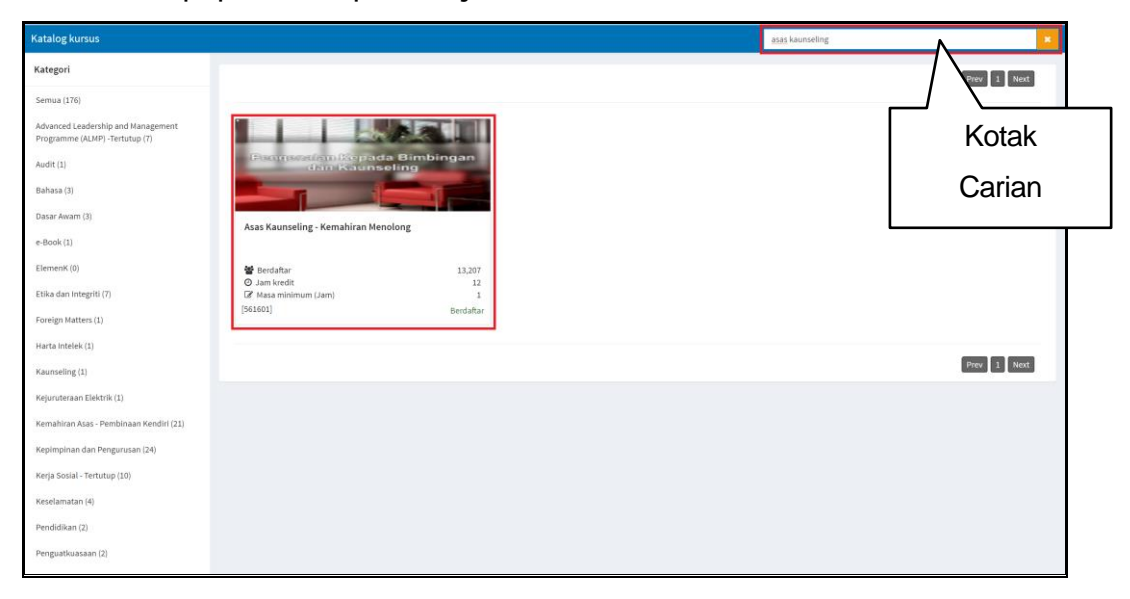

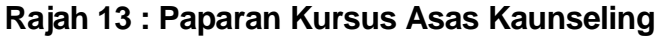

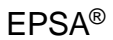

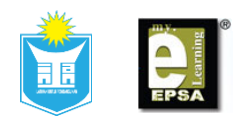

d. Klik kotak kursus **Asas Kaunseling**, Jika pengguna tidak pernah mendaftar kursus tersebut, satu *pop-up* seperti **Rajah 14** akan dipaparkan. Klik butang **<Daftar>** untuk melengkapkan pendaftran.

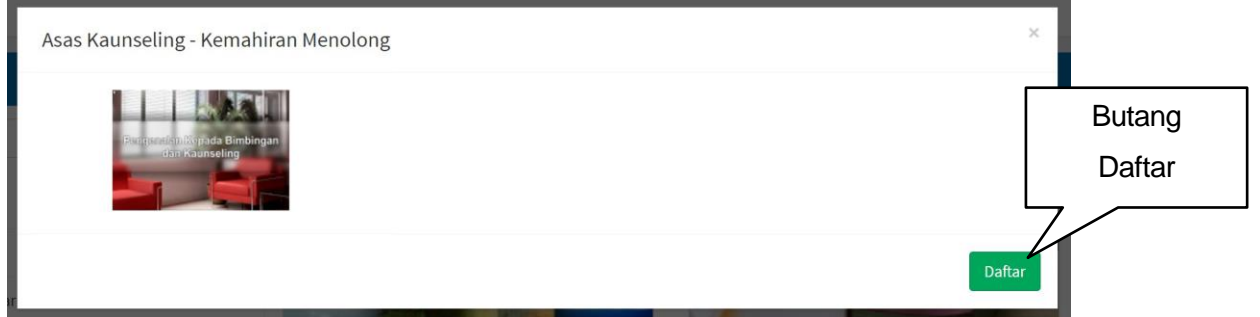

**Rajah 14 :** *Pop-up* **Daftar Kursus**

e. Satu pop-up windows akan dipaparkan seperti **Rajah 15**. Klik butang **<Masuk Kursus>.**

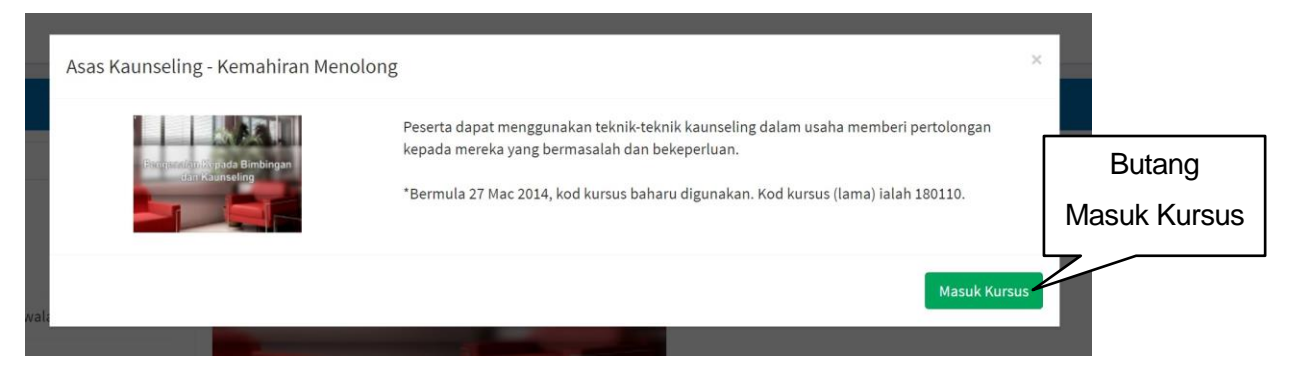

**Rajah 15 :** *Pop-up* **Masuk Kursus**

f. Paparan Kursus Asas kaunseling seperti **Rajah 16**. Klik pada **<Dokumen Kursus>.** Di bawah kategori kuliah, terdapat isi kandungan bagi kursus Asas Kaunseling dan salah satunya ialah isi kandungan yang menggunakan *Video Playlist* seperti **Rajah 16**.

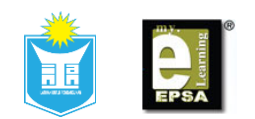

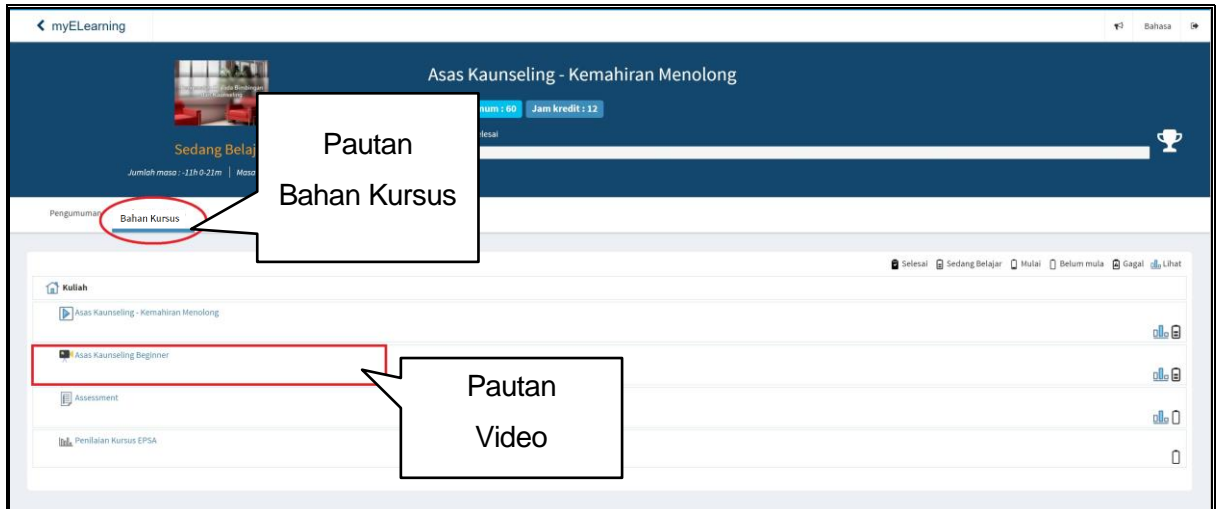

#### **Rajah 16 : Paparan Asas Kaunseling**

#### 7.3. Mula *Video Playlist*

Pautan Video

- a. Klik pada ikon **kan** untuk melihat *Video Playlist* seperti Rajah 16.
- b. Apabila pautan tersebut diklik, paparan seperti **Rajah 17** akan dipaparkan. Pengguna boleh menggunakan butang **<***Pause***>** atau tekan butang **<***Play***>** untuk mengawal *video playlist* tersebut.

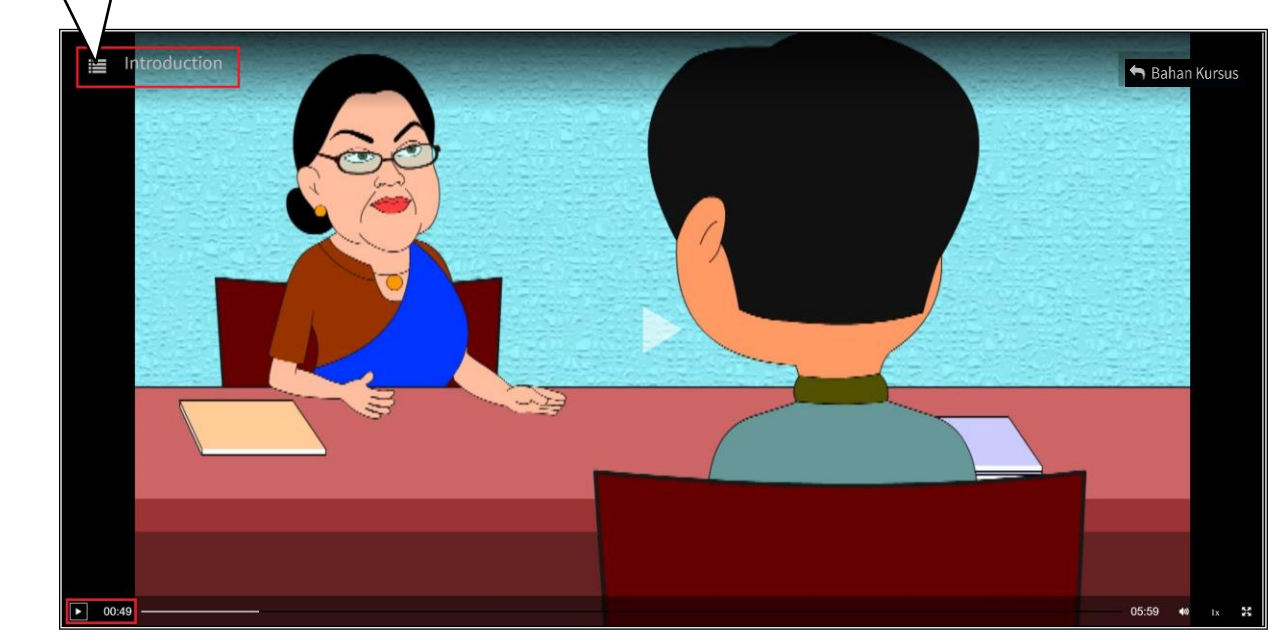

**Rajah 17 :** *Video palylist*

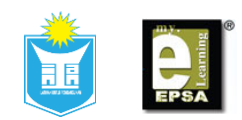

- c. Selain itu, pengguna boleh melihat tajuk-tajuk lain untuk *video playlist* dengan klik pada ikon **seperti Rajah 17**.
- d. Setelah klik pada ikon tersebut, paparan sepeti **Rajah 18** akan dipaparkan. Pengguna boleh memilih untuk melihat tajuk-tajuk video lain dengan klik pada setiap pautan tajuk tersebut.
- e. Untuk kembali ke dokumen kursus, klik butang **<Bahan Kursus>** seperti **Rajah 18**.

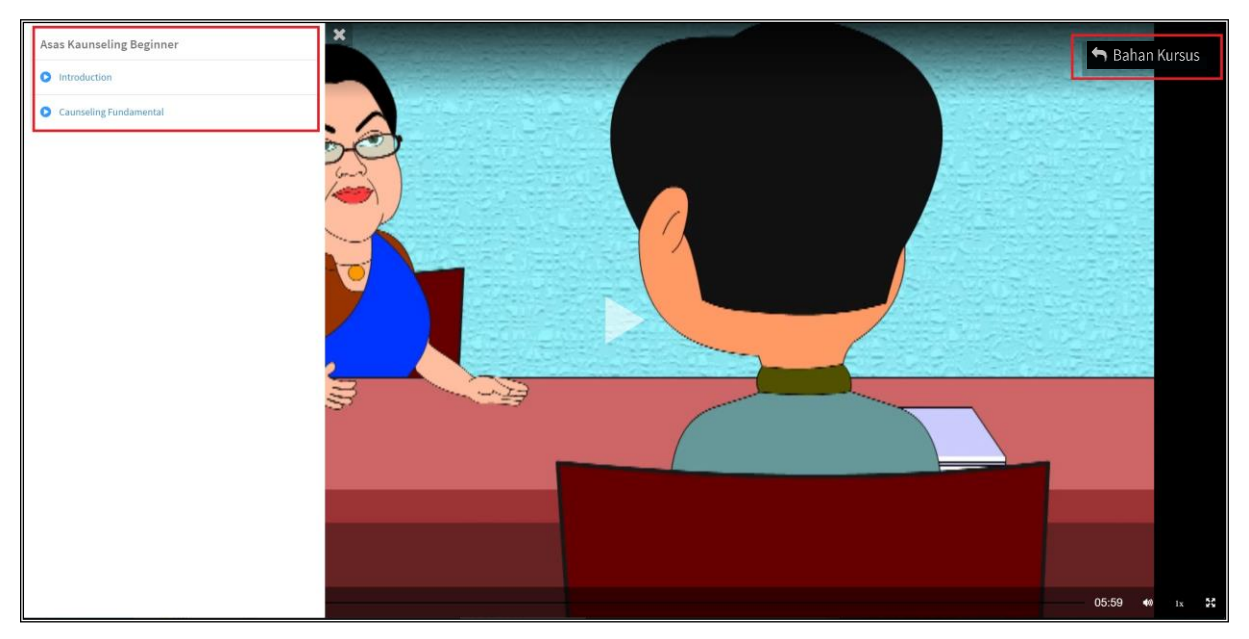

**Rajah 18 : Senarai video yang terdapat dalam tajuk Asas Kaunseling**

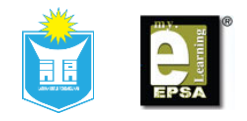

# <span id="page-16-0"></span>**8. Massive Open Online Courses (MOOCs)**

- 7.4. Pengenalan
	- a. *Massive Open Online Courses* (MOOCs) adalah kemudahan yang membolehkan agensi sektor awam untuk memuat naik bahan kursus / pautan ke dalam sistem EPSA® serta menyediakan ruang interaksi antara pengguna EPSA®.
	- b. Pengguna boleh klik pada pautan MOOCs untuk melihat paparan MOOCs. Paparan MOOCs adalah seperti yang ditunjukkan dalam **Rajah 19**.

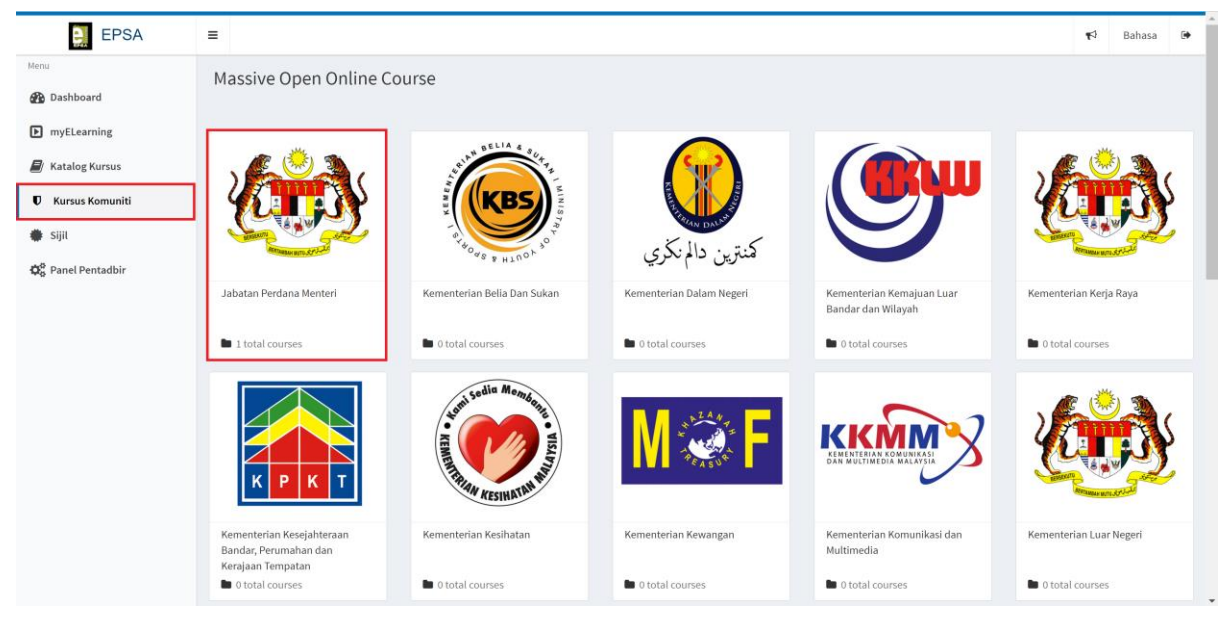

**Rajah 19 : Paparan MOOCs**

- c. Pengguna boleh masuk ke MOOCs daripada pelbagai Jabatan untuk mempelajari atau melihat bahan pembelajaran yang ada. Contohnya, klik bahagian Jabatan Perdana Menteri seperti **Rajah 19**.
- d. Paparan bagi kursus-kursus atau bahan pembelajaran yang berada di bawah Jabatan Perdana Menteri seperti **Rajah 20**.

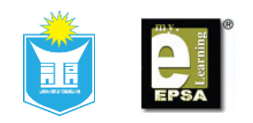

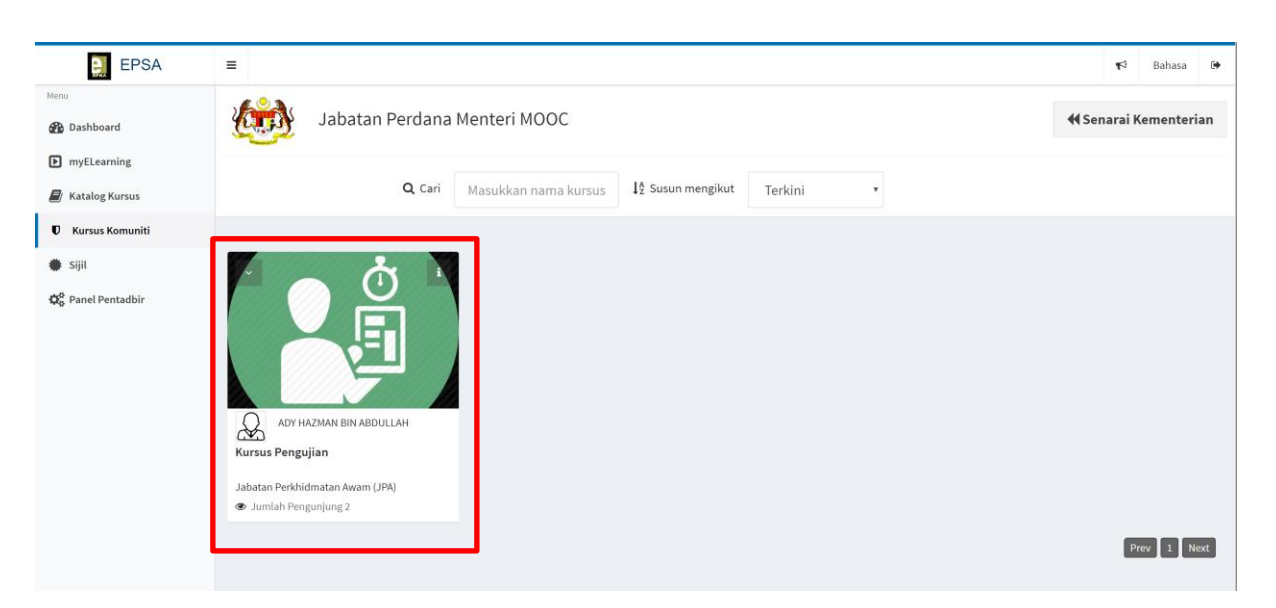

**Rajah 20 : Senarai kursus yang terdapat dalam MOOCs**

e. Jika bahan-bahan pembelajaran atau kursus di bawah Jabatan Perdana Menteri terlalu banyak, pengguna boleh membuat carian dengan memasukkan nama kursus ke dalam kotak carian seperti **Rajah 21**. (**Nota:** Pengguna juga boleh menyusun kursus atau bahan-bahan pembelajaran mengikut tajuk-tajuk terkini, paling popular atau mengikut abjad seperti Rajah 21)

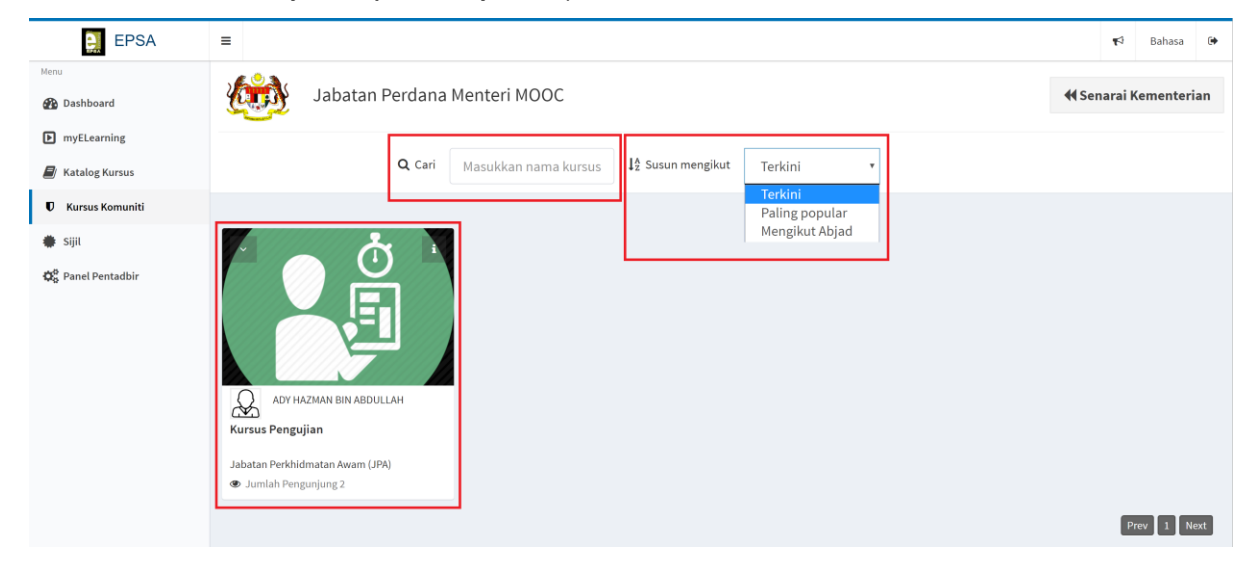

**Rajah 21 : Cara buat carian dalam MOOCs**

f. Gerakkan kursor ke atas tajuk kursus *Basic Programming*, klik kursus tersebut seperti **Rajah 22**.

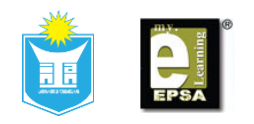

| e.<br>EPSA                                    | $\equiv$                                                                                                    | ₩<br>Bahasa                   | $\bullet$ |
|-----------------------------------------------|----------------------------------------------------------------------------------------------------|-------------------------------|-----------|
| Menu<br><b>Dashboard</b>                      | Jabatan Perdana Menteri MOOC                                                                                                    | <b>44 Senarai Kementerian</b> |           |
| <b>D</b> myELearning<br><b>Natalog Kursus</b> | Q Cari<br>$\downarrow_2^{\text{A}}$ Susun mengikut<br>Masukkan nama kursus<br>Terkini<br>$\boldsymbol{\mathrm{v}}$                              |                               |           |
| <b>U</b> Kursus Komuniti                      |                                                                                                    |                               |           |
| <b>● Sijit</b><br>₿ Panel Pentadbir           | ADY HAZMAN BIN ABDULLAH<br>$\frac{\partial}{\partial x}$<br>Kursus Pengujian<br>Jabatan Perkhidmatan Awam (JPA)<br><b>S</b> Jumlah Pengunjung 2 |                               |           |
|                                               |                                                                                                    | Prev                          | Next      |

**Rajah 22 : Cara Masuk Kursus**

- g. Paparan untuk kursus Basic Programming seperti **Rajah 23**. Pada Dokumen Kursus terdapat **kuliah** dan *comment*.
- h. Pengguna boleh klik pada pautan *video Playlist* untuk melihat kandungan pembelajaran.

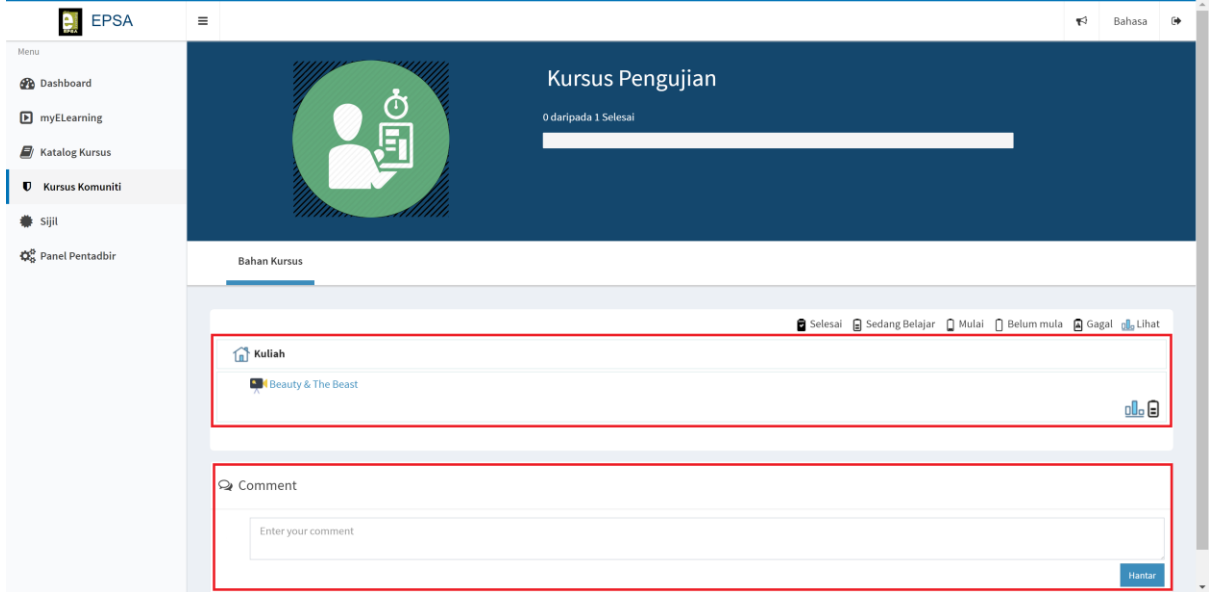

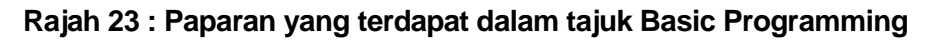

- i. Selain itu pengguna juga boleh berinteraksi dengan memberi komen / cadangan / pertanyaan di ruang komen pada setiap bahan kursus pembelajaran seperti **Rajah 23**.
- j. Selepas taipkan komen / cadangan / pertanyaan pada ruang komen, klik

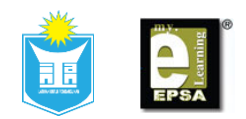

butang **<Hantar>** untuk menghantar komen / cadangan / pertanyaan.

- k. Interaksi yang berlaku akan memberikan mata (*point*) yang akan dikira untuk mendapatkan lencana *gamification*.
- l. Komen-komen ini akan ditapis terlebih dahulu sebelum dipaparkan. Jika terdapat komen yang tidak bersesuaian, pentadbir akan memadamnya terlebih dahulu dan tidak akan dipaparkan.
- m. Klik butang < Mood untuk kembali ke paparan MOOCs.

## <span id="page-19-0"></span>**9. Log Keluar (***Log Out***)**

- 9.1. Setelah selesai menggunakan EPSA® pengguna perlu **<Log Keluar>** dari sistem apabila tidak digunakan untuk menghalang capaian yang tidak dibenarkan ke dalam akaun pengguna.
- 9.2. Ikon **<Log Keluar>** terletak di sebelah kanan atas skrin seperti **Rajah 24**.
- 9.3. Klik ikon **<Log Keluar>** untuk keluar dari sistem.

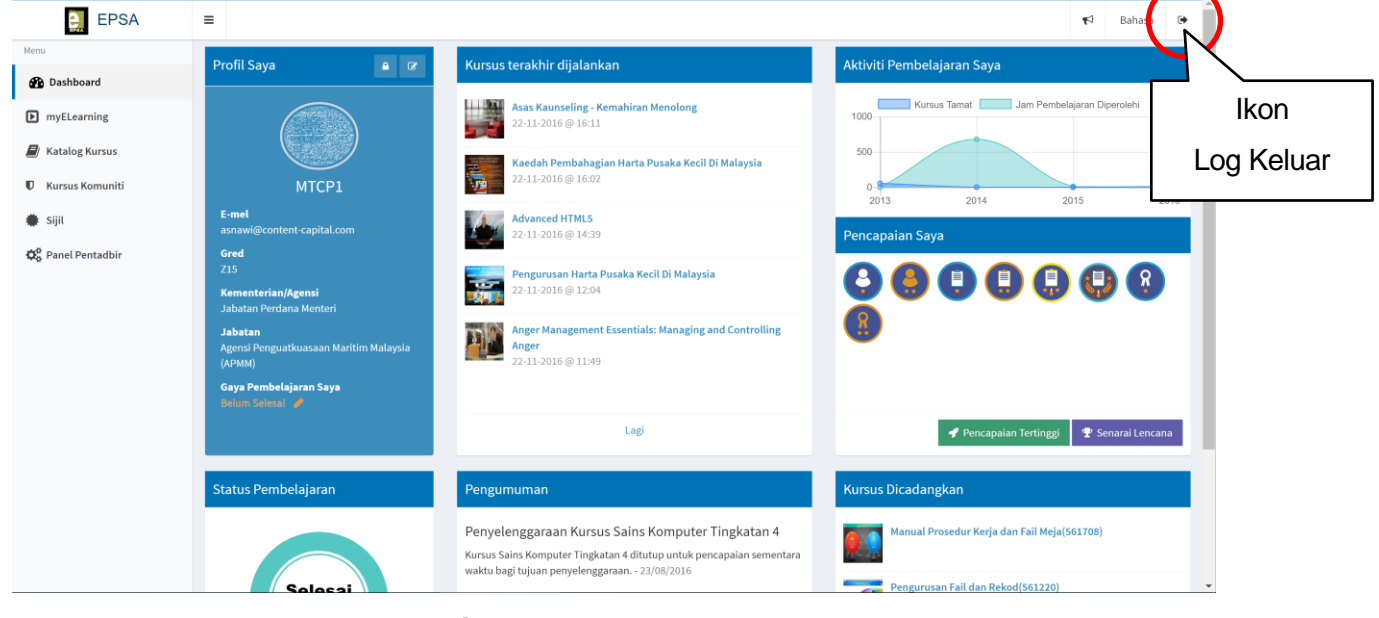

**Rajah 24 : Ikon Log Keluar**

9.4. Apabila ikon Log keluar diklik, paparan seperti **Rajah 25** akan dipaparkan.

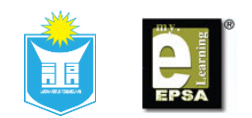

Pengguna boleh buat pilihan sama ada ingin meneruskan proses keluar dari sistem ini atau meneruskan penggunaan sistem ini.

(**Nota:** Jika pengguna tidak melakukan apa-apa proses dalam 10 saat, sistem automatik akan log keluar)

- 9.5. Klik pada perkataan **<Klik disini>** untuk meneruskan proses Log Keluar seperti **Rajah 25**.
- 9.6. Klik pangkah (x) untuk meneruskan menggunakan sistem ini seperti **Rajah 25**.

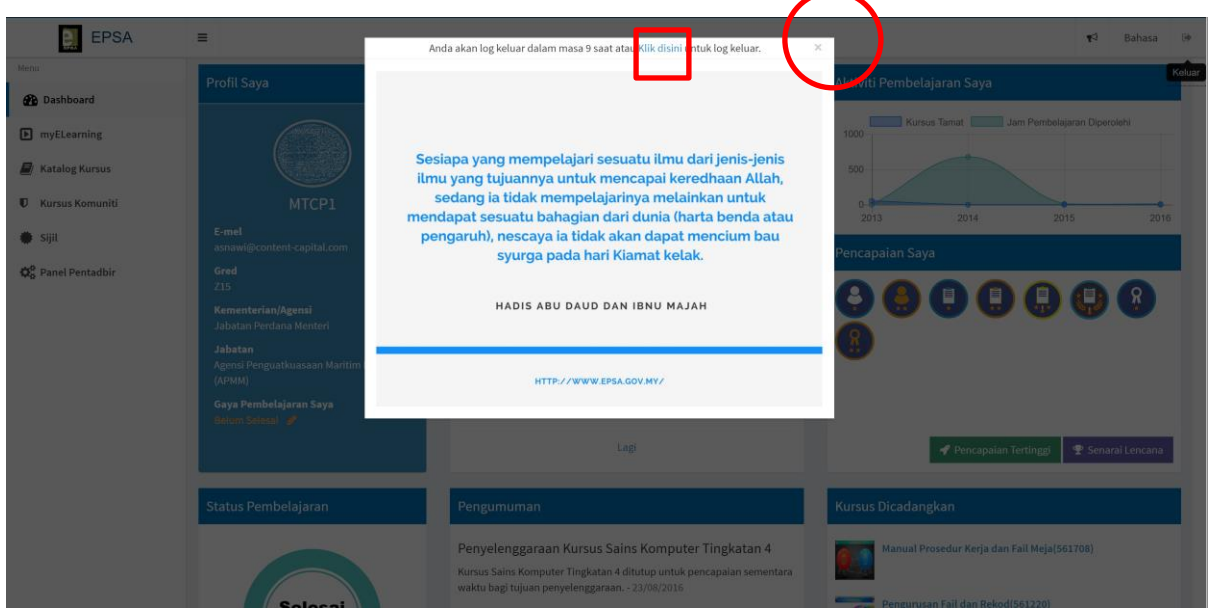

**Rajah 25 : Paparan Log Keluar**

9.7. Setelah berjaya keluar, sistem akan kembali kepada halaman portal seperti **Rajah 26**.

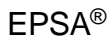

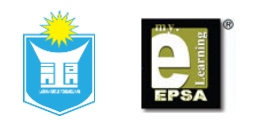

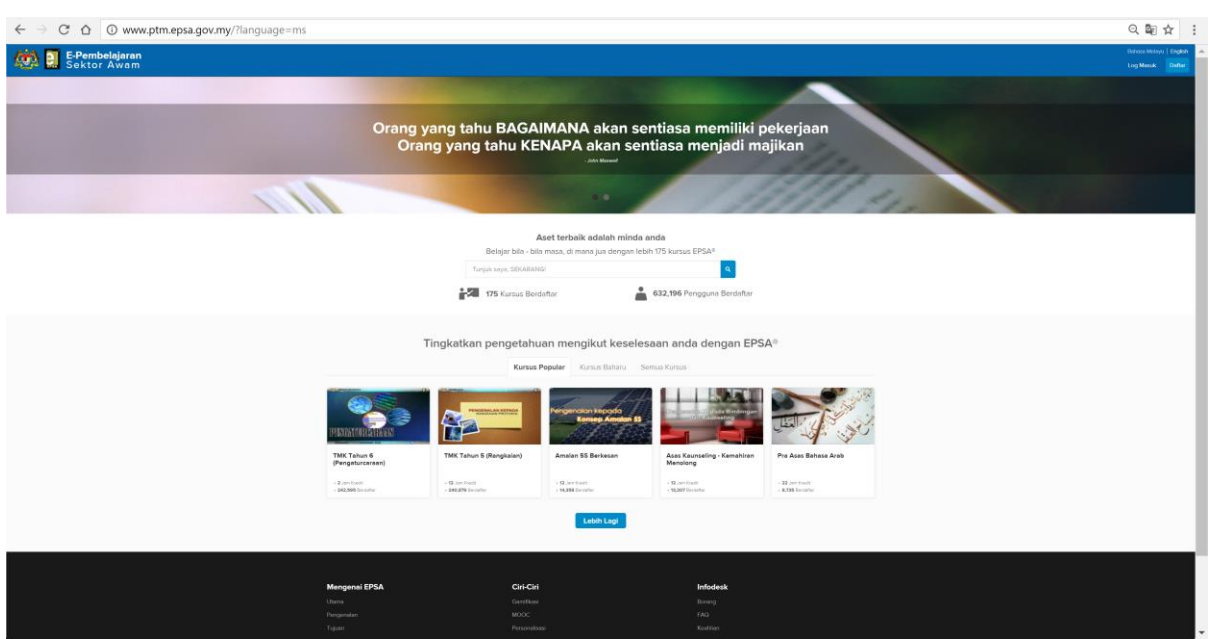

**Rajah 26 : Halaman Portal**